## Teacher Directions for the Oregon Statewide Assessment System (OSAS) Science Sample Test Scavenger Hunt

## Preparation:

- Make copies (black and white are fine) of the OSAS Science Sample Test Exploratory Scavenger Hunt for each student. Links to copies of the scavenger hunts can be found on the <u>ODE Science Assessment</u> <u>webpage</u>.
- Students will need access to an internet connected device with appropriate browser access to the <u>OSASportal</u>. It is best practice to allow students to work with the sample test in the same/similar environment as they will be in to take the OSAS Science Assessment.
- Access to a projector or digital display will allow you to walk through the login process (below) with your students.
- Sample tests provide students an opportunity to practice with the same universal supports, designated supports, and accommodations that they will be using on the OSAS Science Assessment. You will need to access your students' IEP and 504 information to verify which settings should be selected.
- Please practice with the sample test before logging in with students.

## Logging into the Sample Test with students:

- 1. Access the OSAS Portal using a supported Safari, Chrome, or Firefox browser.
- 2. Click Students.
- 3. Click Sample Tests.
- 4. On the Please Sign In page, leave the "Guest User" toggle ON, and click Sign In.
- 5. Select your Grade from the Student Grade Level drop-down menu.
- 6. Scroll down to the Summative Content Area Assessments (green). Click Start Science Sample Test.

7. On the Choose Settings page, students can mark and practice any of the settings. In a safe and positive environment, students begin to prioritize their time with:

- a. Universal Tools, to identify student's preferences;
- b. Designated Supports, that have been selected based on the educator's (or team made of educators, and parent, guardian or other adult) recommendation indicating needed supports; and/or
- c. the Accommodations that are in their IEP or 504 Plan.
- 8. Click the green Select button.

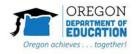

9. On the Video Playback Check page, Click the Forward Icon to see the animation. If you saw the video, please click on "I could play the video".

- 10. Click the Continue button.
- 11. Click View Help Guide.
- 12. Click Test Rules.

Guide students through:

a. Basic Test and Navigation Rules

Overview of the Student Interface

- Note the Help and Volume buttons are part of the Global Tools in the upper right corner.
- Note placement of the Context Menu. There will be one Context Menu for Stand-Alone/Independent Items. But there will be two Context Menus for Cluster Items, with one to the left of the middle of the screen for the stimulus, with another for the Parts of the question and Interactions on the right.
- 13. Click Back.
- 14. Click Begin Test Now to start the Sample Test.

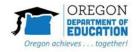